## **WESTconsin**®

## **W***EST***consin Business Connect Security Token Setup Guide**

The following instructions will provide you with details on how to set up a Security Token for verification within Business Connect. If you have any questions or need additional assistance, please reach out to Business Services directly. If you are a business owner and would like to apply for Business Connect, [CLICK HERE.](https://www.westconsincuhb.org/tob/live/usp-core/app/bb/register) If you are a business that currently uses Business Connect and have questions[, CLICK HERE.](https://www.westconsincu.org/business/account-access/business-connect-enrollment-form/)

## **INFO**

A Security Token is a form of verification that a business can use when accessing *WEST*consin Business Connect and when approving ACH transactions and Wires. Security Tokens are optional to setup and use unless the Primary Business Administrator elects to require this on the *WEST*consin Business Connect Account when completing the Business Connect Application or by completing a Business Connect Maintenance Form. If elected to be required, all Business Administrators and Business Users making ACH and Wire requests need to use Security Tokens. Either a PC/laptop or mobile device can be used to connect the Security Token to *WEST*consin Business Connect and needs to be used to access the Security Token when making approvals. Follow the below steps to establish a Security Token for a new PC/laptop or mobile device.

## **Connecting Your VIP Token:**

- 1. **Login** to WESTconsin Business Connect > **go** to "My Settings"
- 2. **Scroll** to "Login & Security" > **click** "Update" next to "Security Options"
- 3. **Find** VIP Access section
- 4. **Enter** the Credential ID into the field
	- $\circ$  Learn about tokens via the top link Reference[: https://idprotect.vip.symantec.com/](https://idprotect.vip.symantec.com/)
	- o Download the app:
		- Computer **click** the "How do I get a VIP Token?" link; go to:<https://idprotect.vip.symantec.com/>
		- Mobile Device go to the app store and download the VIP Access Mobile App

VIP Access App download in Play Store for Android (Looks similar in App Store for iPhones)

VIP Access App open on Android phone (Looks similar on iPhones)

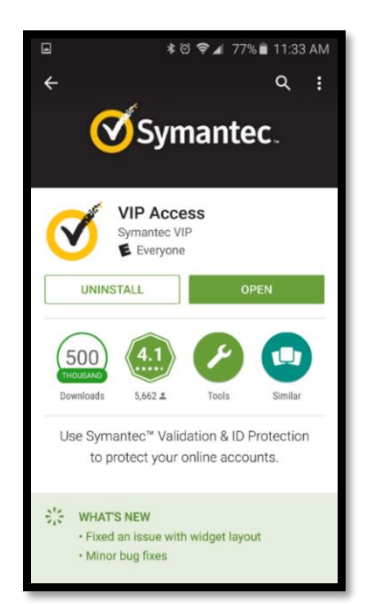

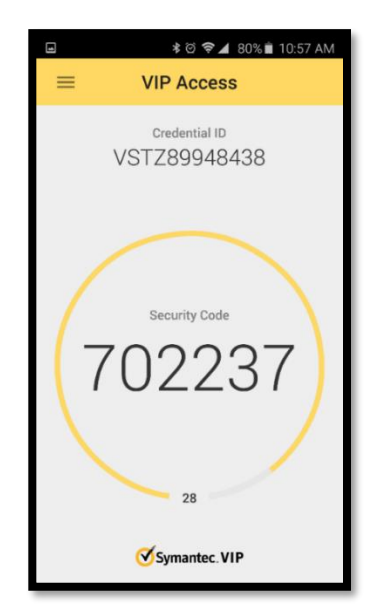